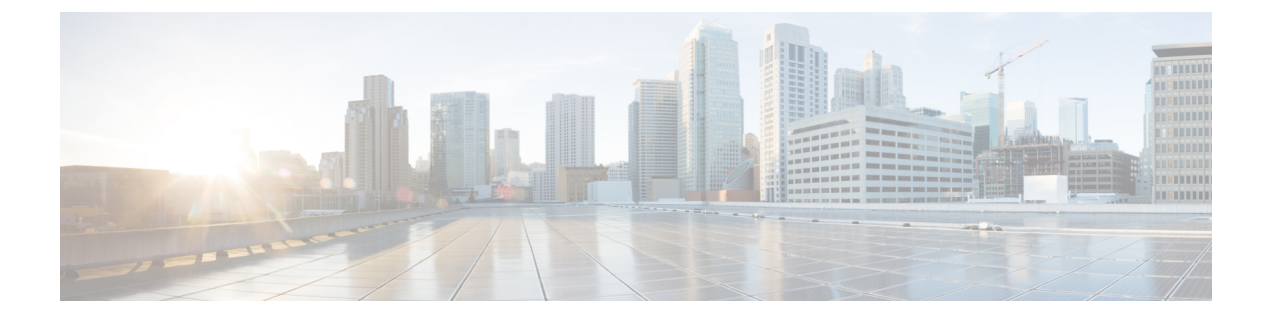

# **UCS** の障害抑制

- [グローバル障害ポリシー](#page-0-0) (1 ページ)
- [グローバル障害ポリシーの設定](#page-1-0) (2 ページ)

## <span id="page-0-0"></span>グローバル障害ポリシー

グローバル障害ポリシーは、障害がクリアされた日時、フラッピング間隔(障害発生とクリア 状態の間の時間)、および保持間隔(システムで障害が発生していた時間)など、Cisco UCS ドメイン 内の障害のライフサイクルを制御します。

Cisco UCS の障害には次のライフサイクルがあります。

- **1.** ある状況がシステムで発生し、Cisco UCS Manager で障害が発生します。これはアクティ ブな状態です。
- **2.** 障害が軽減されると、フラッピングまたはフラッピングを防ぐことを目的としたソーキン グ間隔になります。障害が発生し、すぐに何度かクリアされると、フラッピングが発生し ます。フラッピング間隔の間、グローバル障害ポリシーに指定されている期間は、障害の 重要度が保持されます。
- **3.** フラッピング間隔中に同じ条件が再発生した場合は、障害がアクティブ状態に戻ります。 フラッピング間隔中に同じ条件が再発生しない場合は、障害がクリアされます。
- **4.** クリアされた障害は保持期間になります。この期間があるため、障害が発生した状態が改 善され、さらに障害が早々に削除されていない場合でも管理者が障害に気付くことができ ます。保持期間のうち、グローバル障害ポリシーに指定された期間はクリアされた障害が 保持されます。
- **5.** この状況が保持間隔中に再発生する場合は、障害がアクティブ状態に戻ります。この状況 が再発生しない場合は、障害が削除されます。

# <span id="page-1-0"></span>グローバル障害ポリシーの設定

#### 手順

- ステップ **1** [Navigation] ペインで [Admin] をクリックします。
- ステップ **2 [All]** > **[Faults, Events, and Audit Log]** の順に展開します。
- ステップ **3** [Settings] をクリックします。
- ステップ **4** [Work] ペインの [Global Fault Policy] タブをクリックします。
- ステップ **5** [Global Fault Policy] タブで、次のフィールドに入力します。

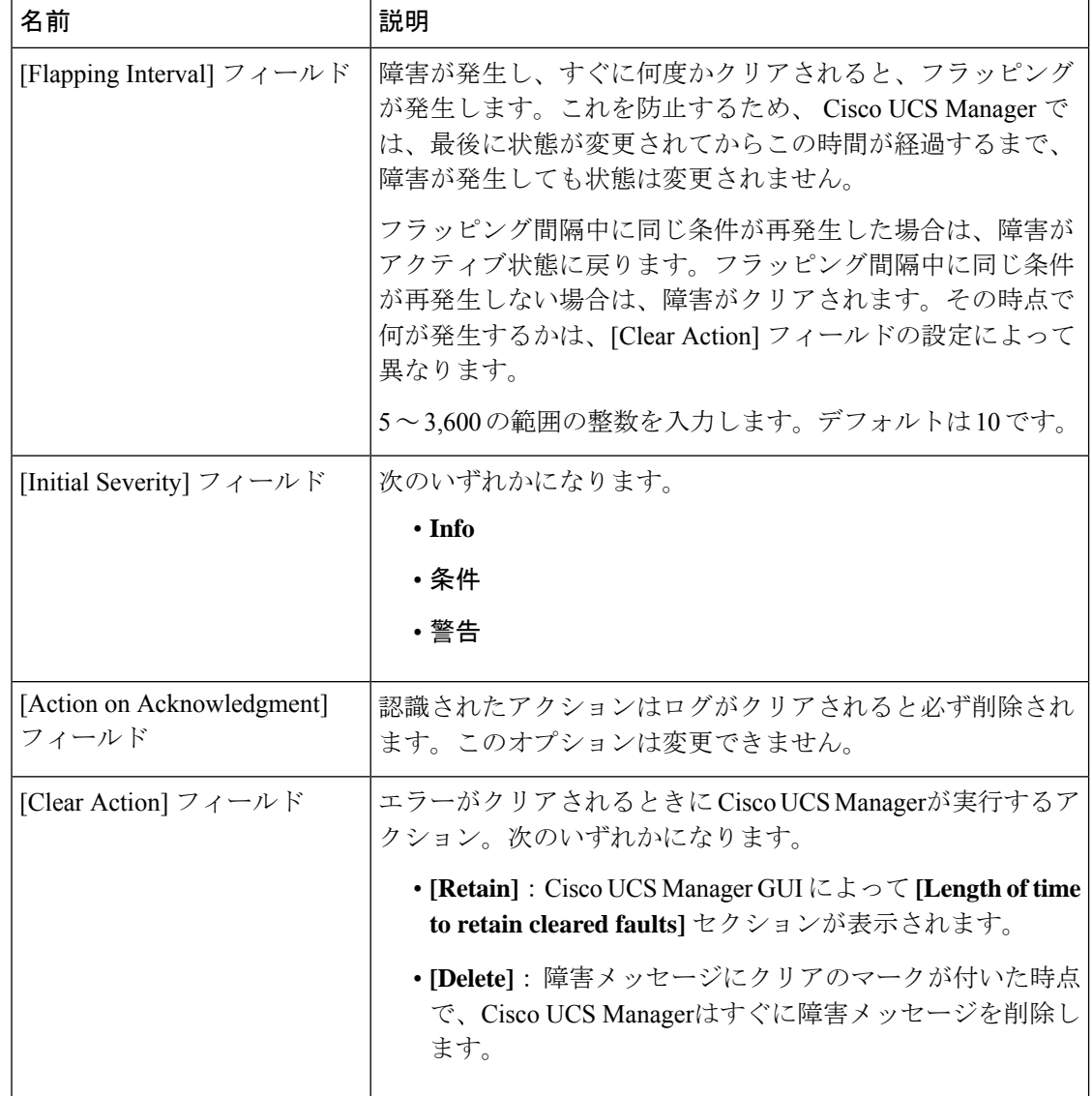

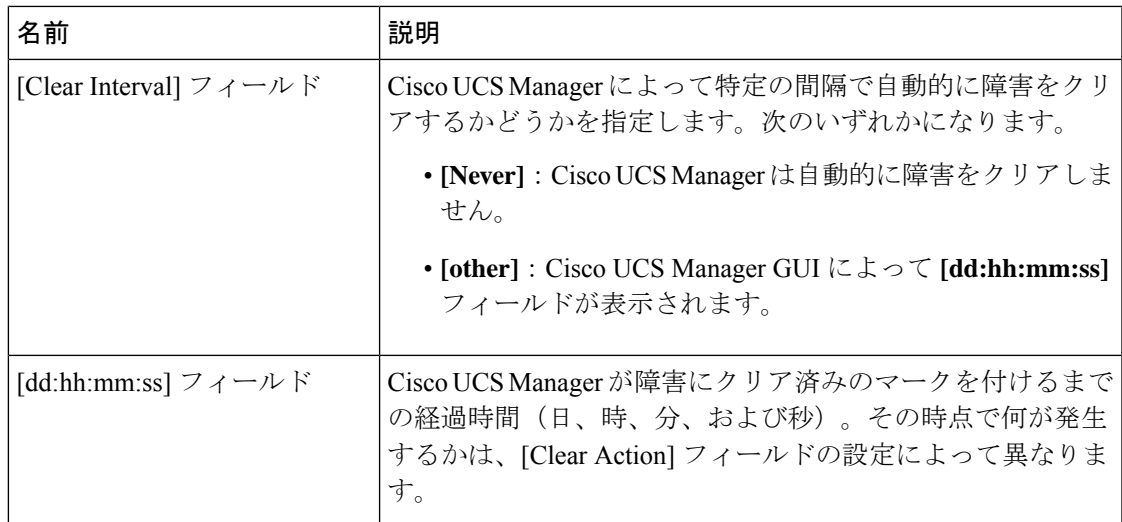

ステップ **6** [Save Changes] をクリックします。

#### 次のタスク

障害抑制の詳細については、『*Cisco UCS* システム モニタリング ガイド』を参照してくださ い。

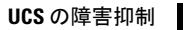

I

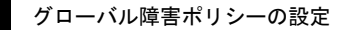